①「物品予約」を選択します。

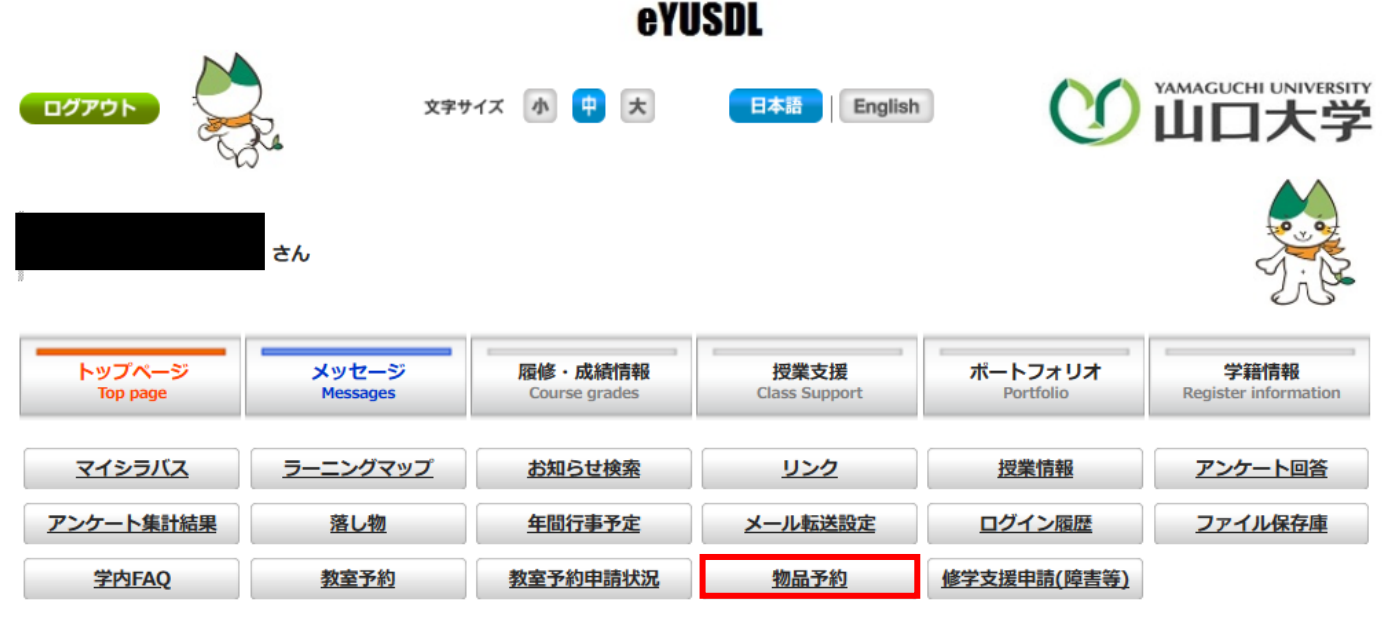

## ②「物品予約」を選択します。

物品予約

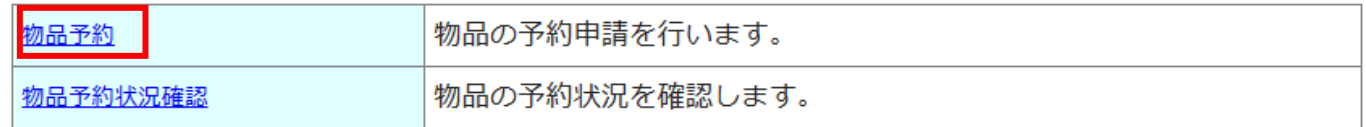

## ③今週の物品の貸出可能一覧が表示されます。

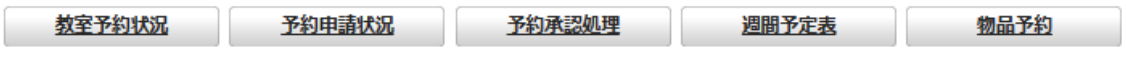

トップページ > 教室管理 > 物品予約 > 物品予約

貸出状況

前の週 次の週

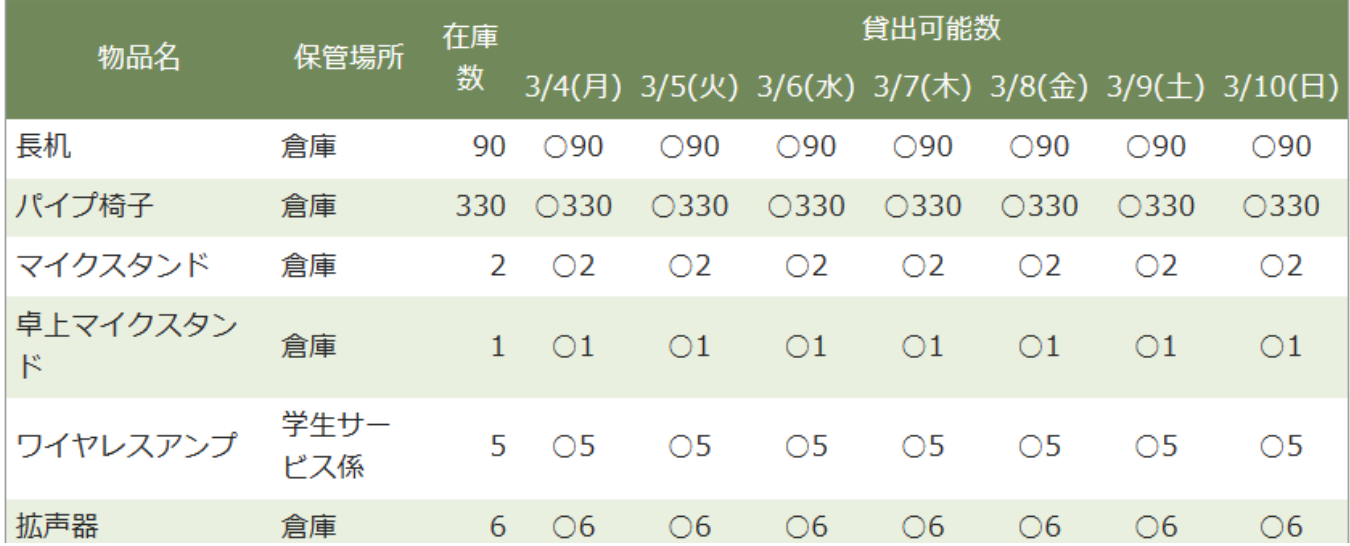

④下にスクロールすると下記の画面が表示されます。

貸出希望日からの返却日までの日数を選択し、貸出状況表示を押します。

(例:金曜日に借りる場合は月曜日に返却をすることになるので、4日間を選択してください。)

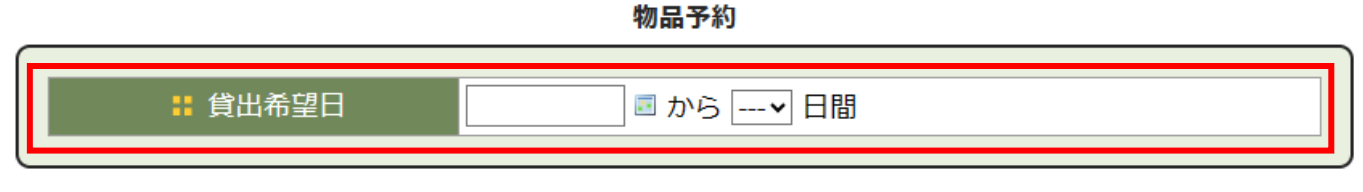

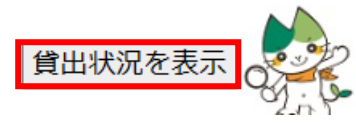

⑤必要な物品の数量を入力します。

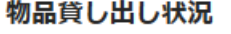

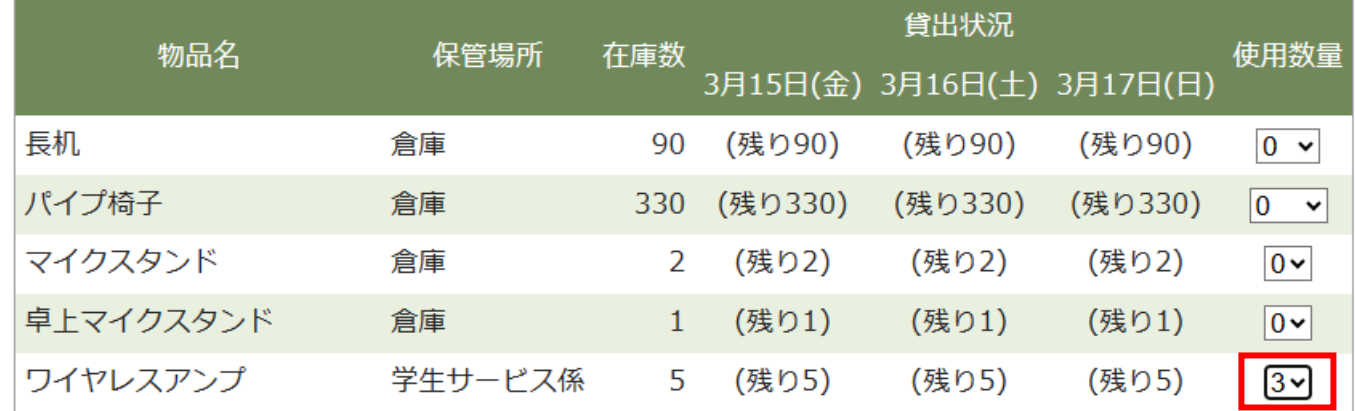

⑥使用場所、使用目的を入力し「予約する」を押します。

※貸出先は登録されている団体名と氏名が表示されるため、入力は不要です。

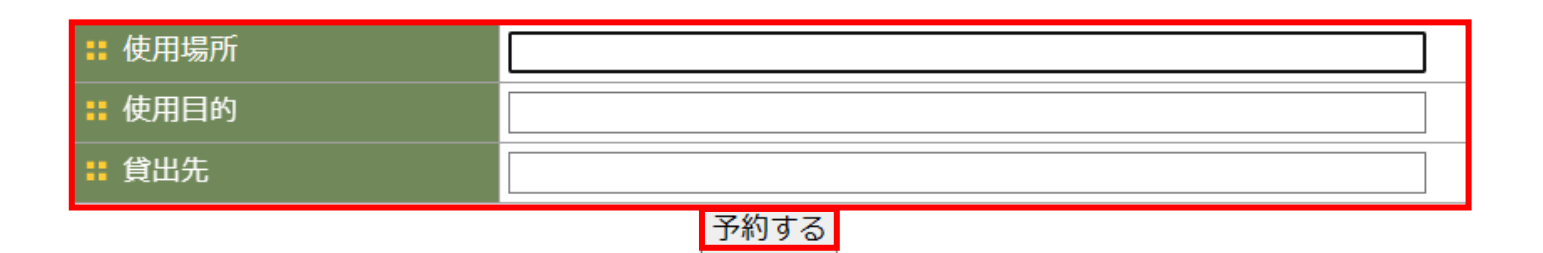

⑦予約可能な場合に「予約可能です」と表示されるので、「予約を確定する」を押します。

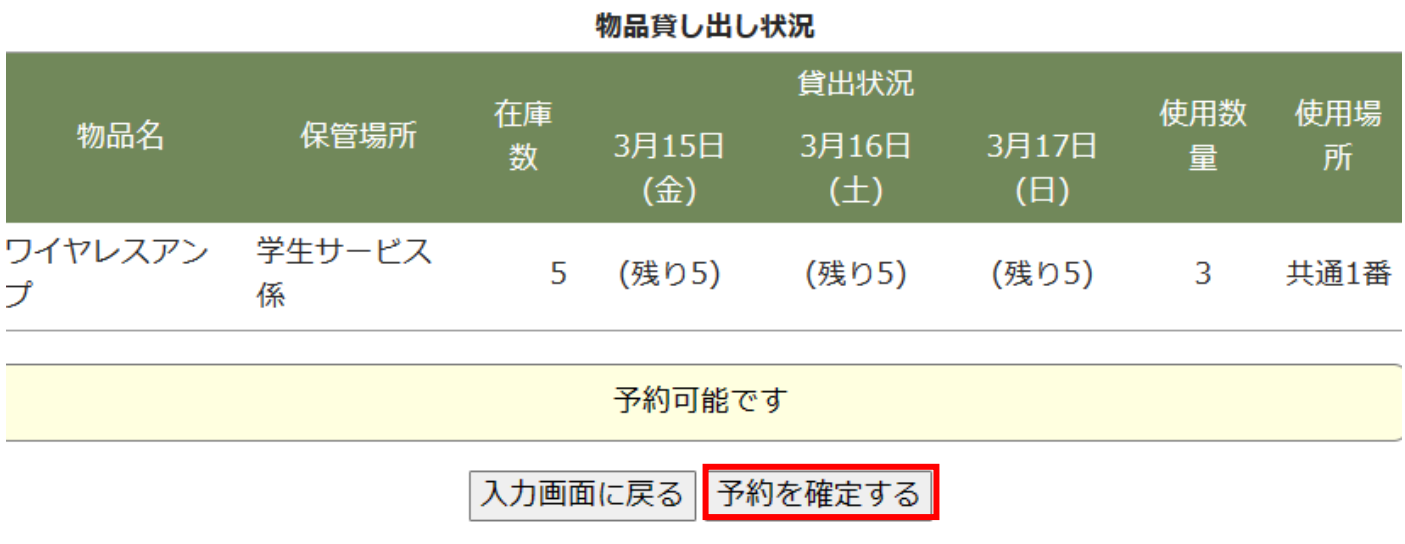

⑧予約登録が完了したことが表示されます。

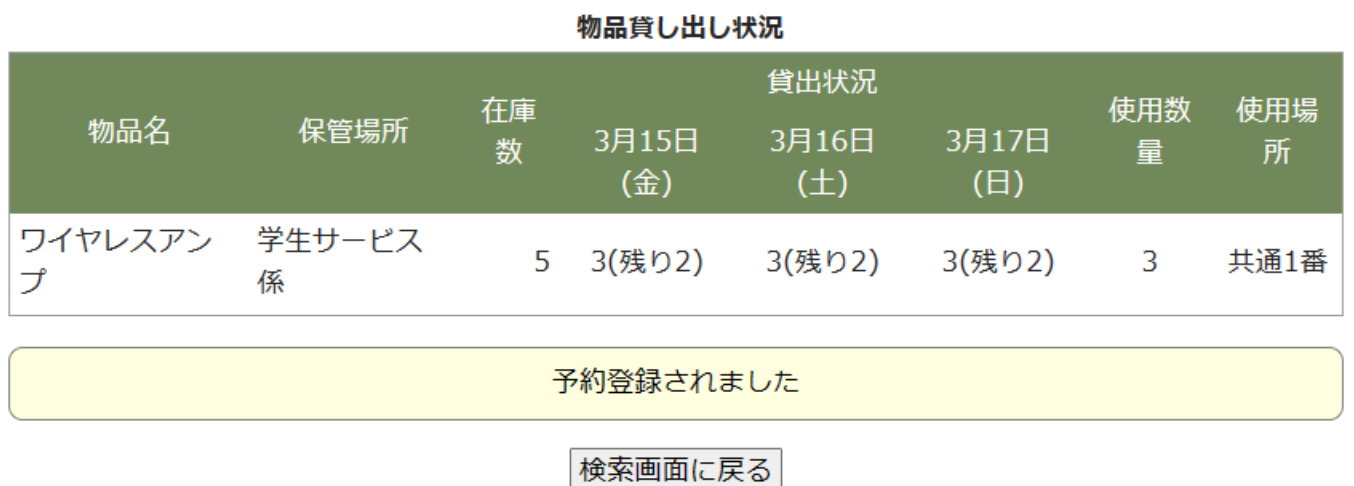

## 予約物品キャンセル方法

①「物品予約状況確認」を押します。

物品予約

物品予約状況確認

物品予約 物品の予約申請を行います。

物品の予約状況を確認します。

②キャンセルしたい物品にチェックを入れて「選択されている予約をキャンセルする」を押します。

## 予約状況一覧

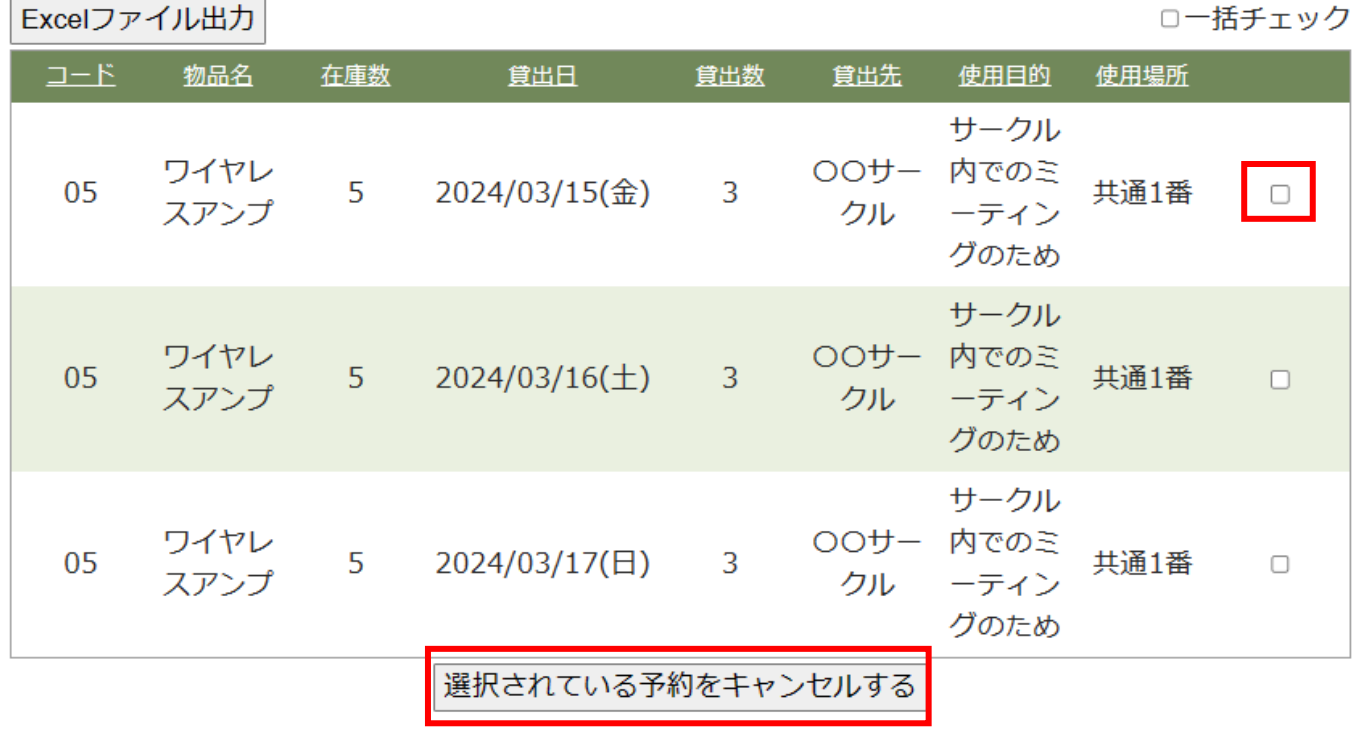